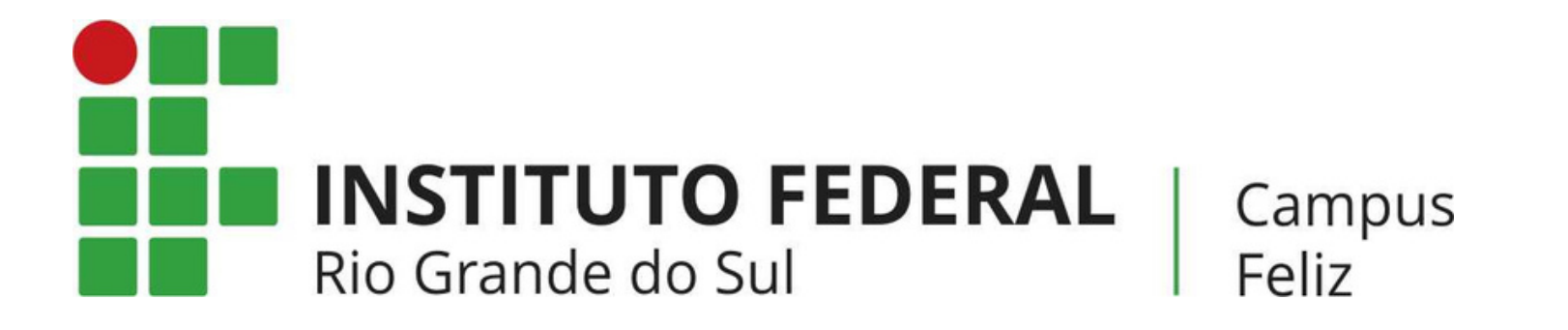

# **MANUAL: COMO LOCALIZAR AS DISCIPLINAS NO MOODLE DE CURSOS PRESENCIAIS?**

## **PASSO 1**

 $\overline{\phantom{a}}$ 

### Acesse o [moodle](https://moodle.feliz.ifrs.edu.br/) e role a página para baixo. Encontre o seu curso e clique nele.

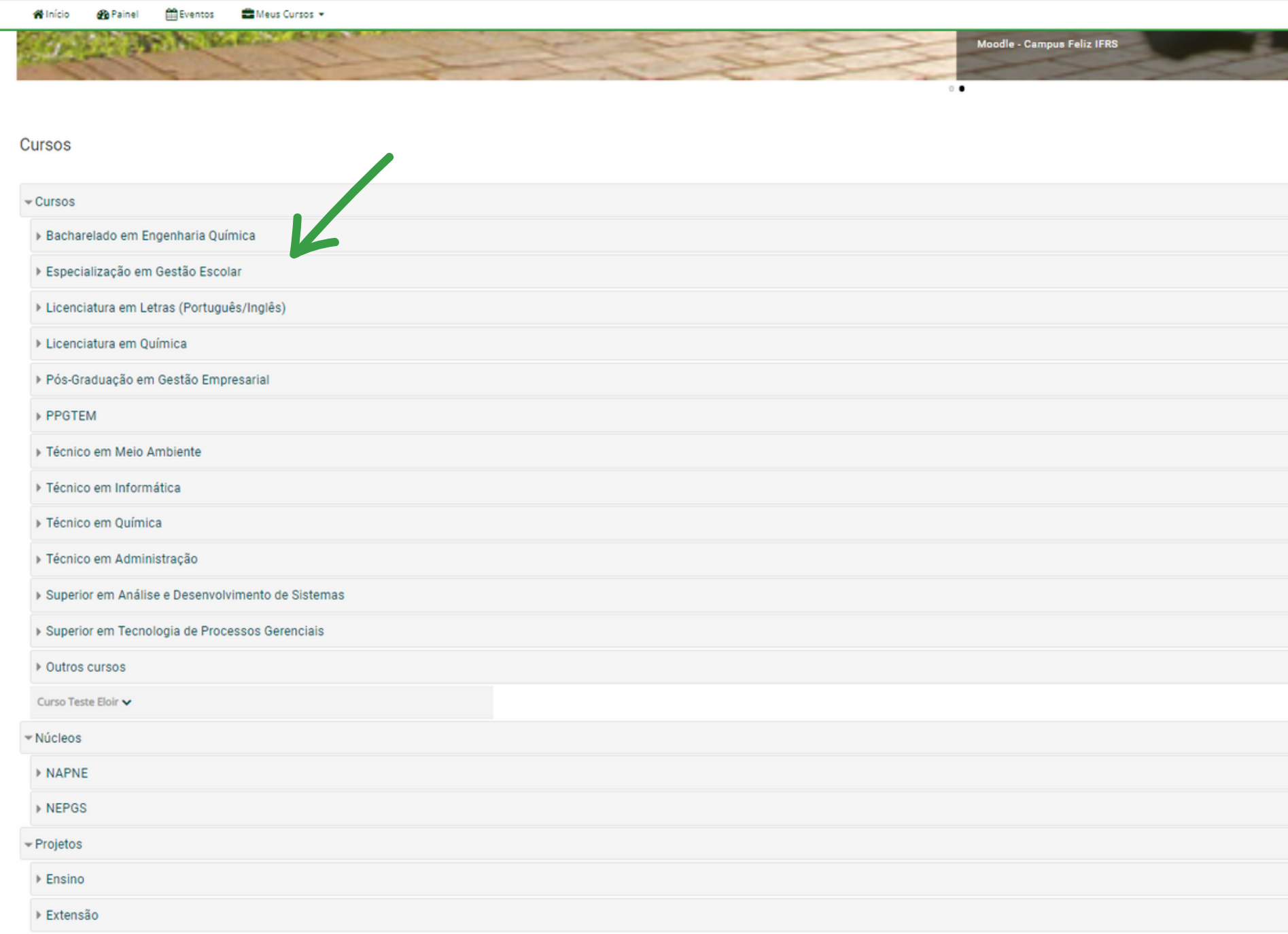

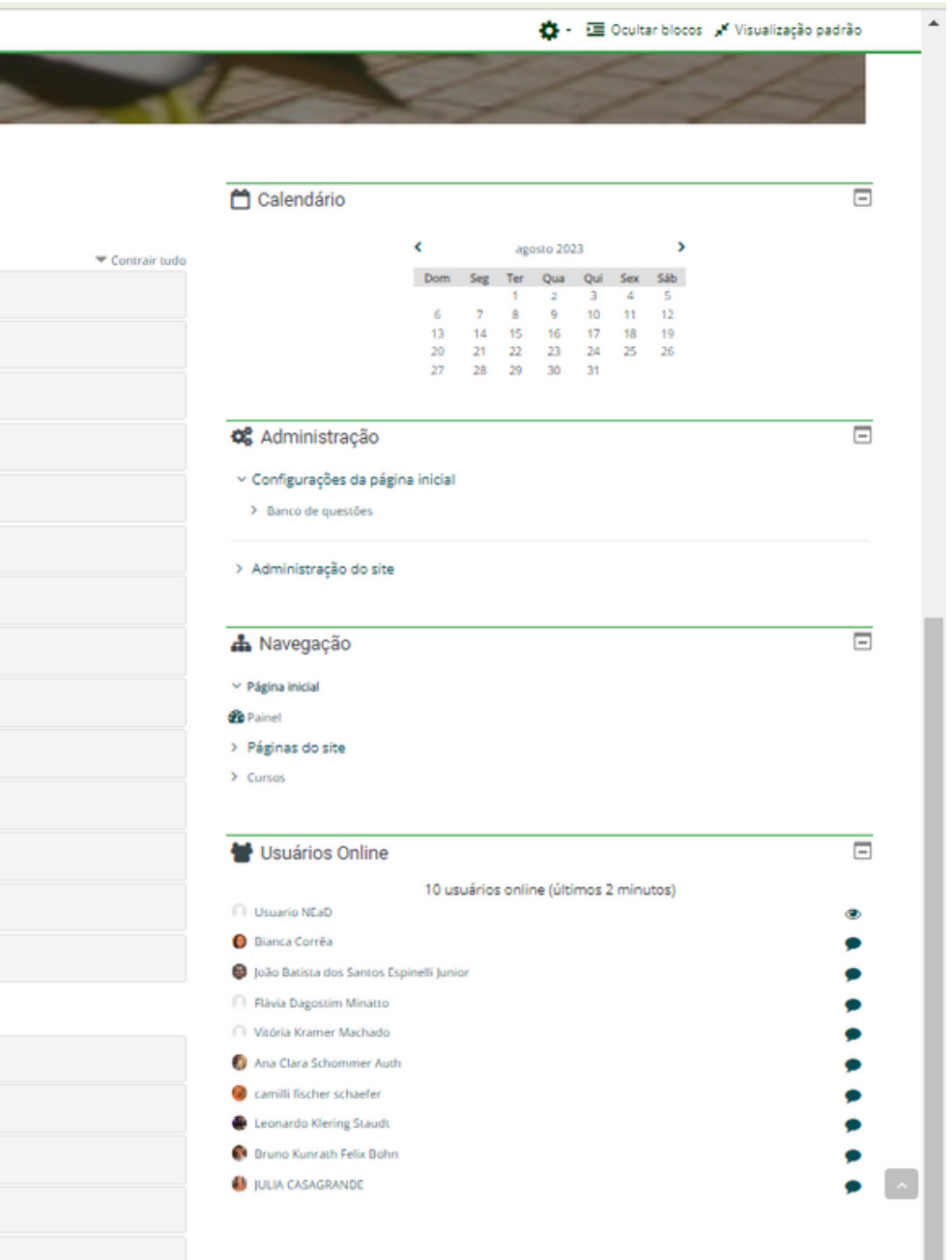

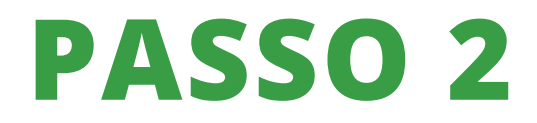

## Escolha o ano de interesse.

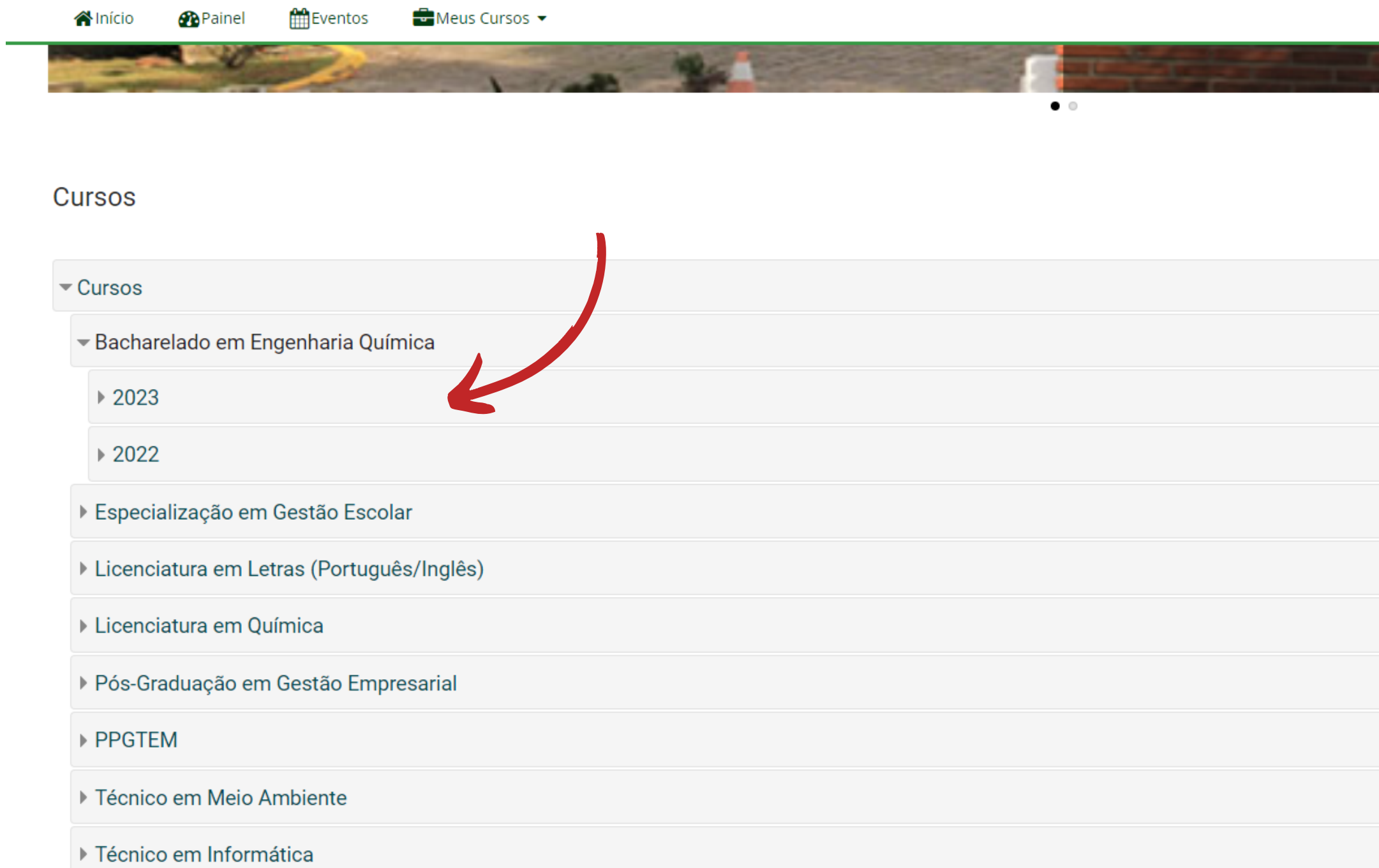

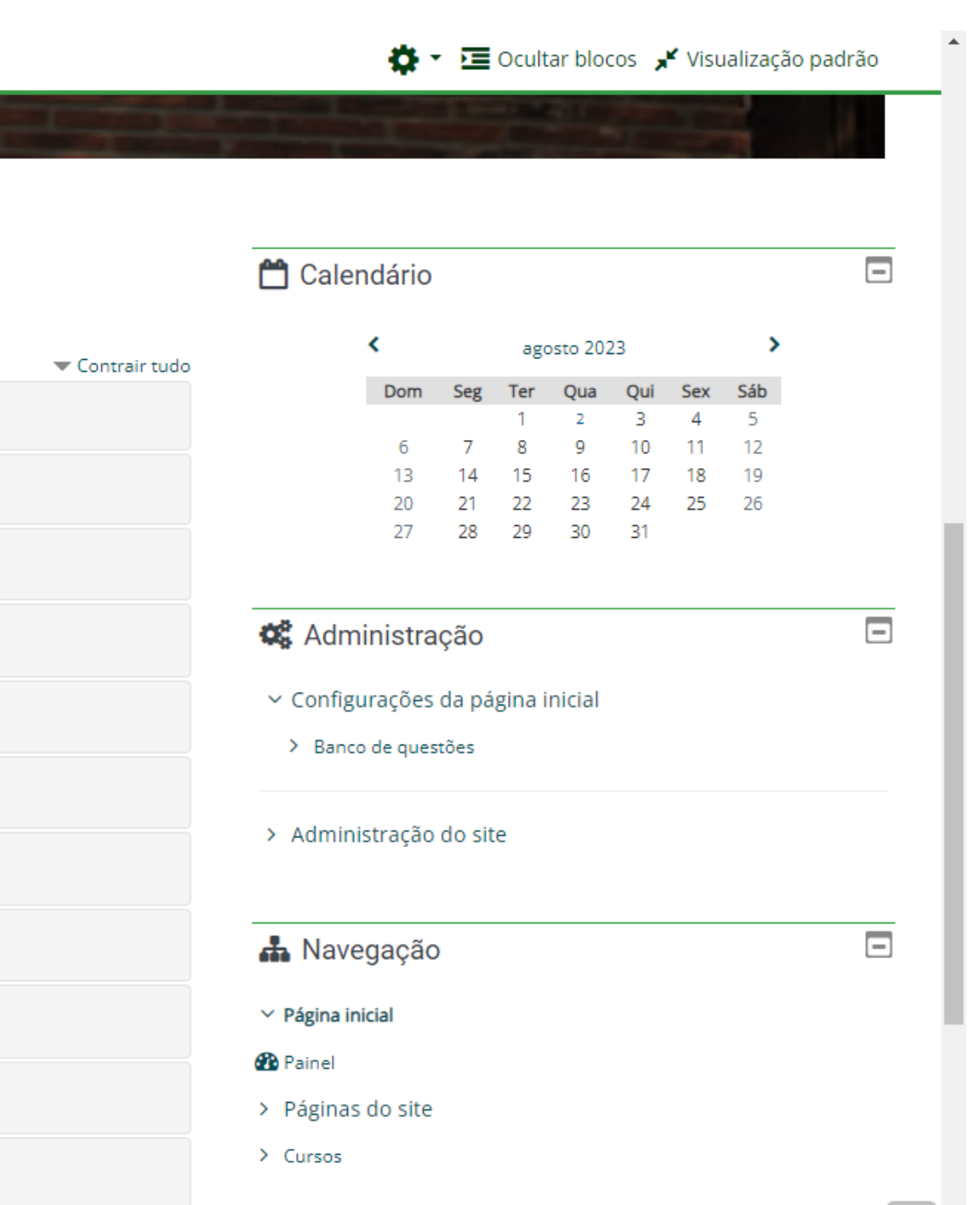

![](_page_3_Picture_0.jpeg)

Escolha o semestre de interesse.

![](_page_3_Picture_75.jpeg)

#### $\boxed{\mathbf{Q}}$ Visualização padrão  $\Box$ **A** Navegação  $\vee$  Página inicial **B** Painel > Páginas do site Expandir tudo  $\vee$  Cursos  $\vee$  Cursos > Bacharelado em Engenharia Química  $~\vee$  2023 > 1º Semestre > 2° Semestre > 3º Semestre > 4° Semestre > 5° Semestre > 6° Semestre > 7º Semestre > 8° Semestre > 9° Semestre > 10° Semestre  $2022$ > Especialização em Gestão Escolar بعداه والمتحدث والمتناوب والمتناوب والمناوب

## Escolha a disciplina que irá cursar.

![](_page_4_Picture_54.jpeg)

![](_page_4_Picture_4.jpeg)

![](_page_4_Picture_0.jpeg)

 $\overline{\phantom{a}}$ 

Inscreva-se clicando em "Inscreva-me" e aguarde o acesso ser liberado.

![](_page_5_Picture_2.jpeg)

![](_page_5_Picture_45.jpeg)

# **PASSO 5**

Quando estiver inscrito na disciplina, você poderá acessá-la pelo menu lateral ou em "Meus cursos" no topo da página.

![](_page_6_Picture_2.jpeg)

![](_page_6_Figure_3.jpeg)

# **PASSO 6**

Em caso de dúvidas, entre em contato

Campus Feliz

![](_page_7_Picture_0.jpeg)

# **NEAD@FELIZ.IFRS.EDU.BR**